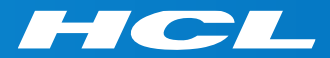

# What's New in HCL RTist 11

updated for release 2020.16

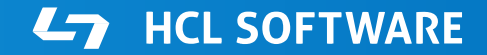

PRODUCTS & PLATFORMS Copyright © 2019 HCL Products & Platforms | www.hcltech.com Copyright © 2020 HCL Technologies Limited | www.hcltechsw.com

#### **Overview**

▶ RTist 11 is based on Eclipse 2019.06 (4.12)

▶ HCL RTist is 100% compatible with IBM RSARTE. All features (with very few exceptions) are the same.

**HCL RealTime Software Tooling** 

Version: 11.0.0.v20200421 0549 Release: 2020.16

(c) Copyright IBM Corporation 2004, 2016. All rights reserved. (c) Copyright HCL Technologies Ltd. 2016, 2020. All rights reserved. Visit https://RTist.hcldoc.com/help/topic/com.ibm.xtools.rsarte.webdoc/users-guide/overview.html

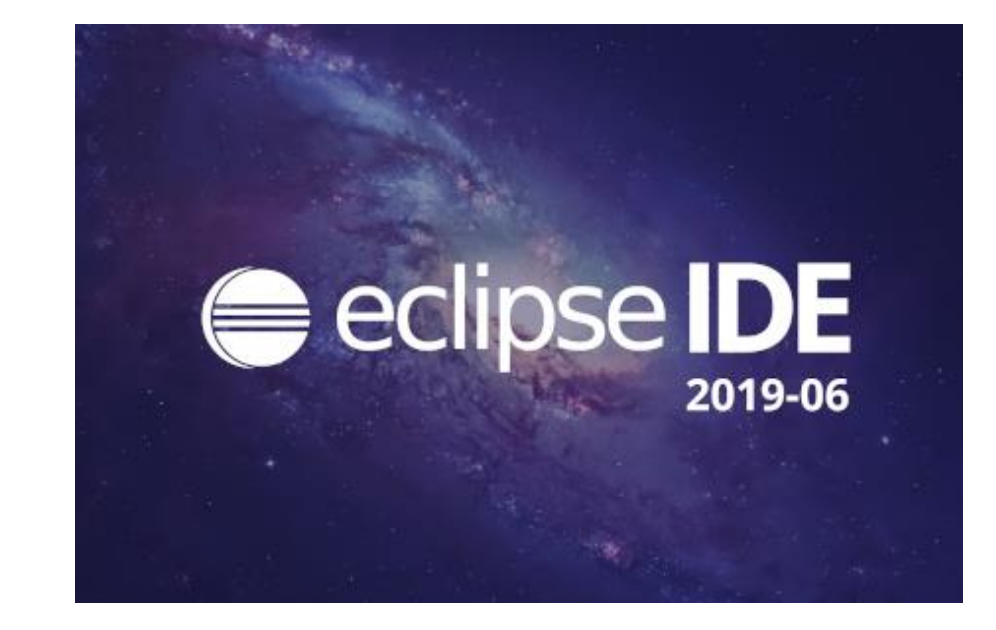

- ▶ Compared to RTist 10.3, RTist 11 includes new features from 4 quarterly Eclipse releases:
	- 2018.09 ([https://www.eclipse.org/eclipse/news/4.9/platform.php\)](https://www.eclipse.org/eclipse/news/4.9/platform.php)
	- 2018.12 (<https://www.eclipse.org/eclipse/news/4.10/platform.php>)
	- 2019.03 (<https://www.eclipse.org/eclipse/news/4.11/platform.php>)
	- 2019.06 (<https://www.eclipse.org/eclipse/news/4.12/platform.php>)
- For full information about all improvements and changes in these Eclipse releases see the links above

**HCL SOFTWARE** 

■ Some highlights are listed in the next few slides...

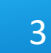

- A new Minimap view gives a better overview of the text editor contents (useful when it's large)
	- It's easy to launch it by typing "minimap" in the QuickAccess field

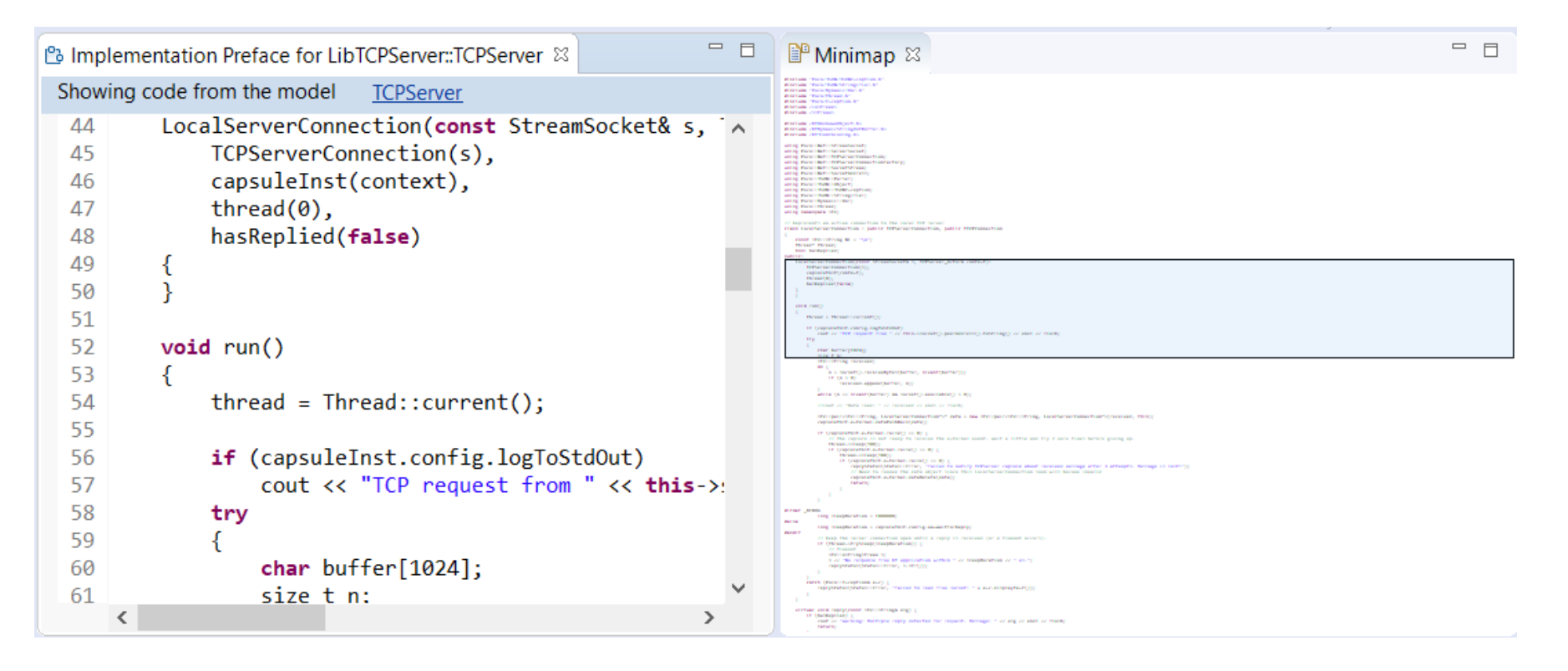

- ▶ The Select Workspace dialog now supports auto-completion
	- Allows to pick a workspace more easily by only using the keyboard
- User-defined filtering of the Project Explorer
	- You can now create your own regular expressions for filtering out items from the Project Explorer
	- Can be used as an alternative to working sets

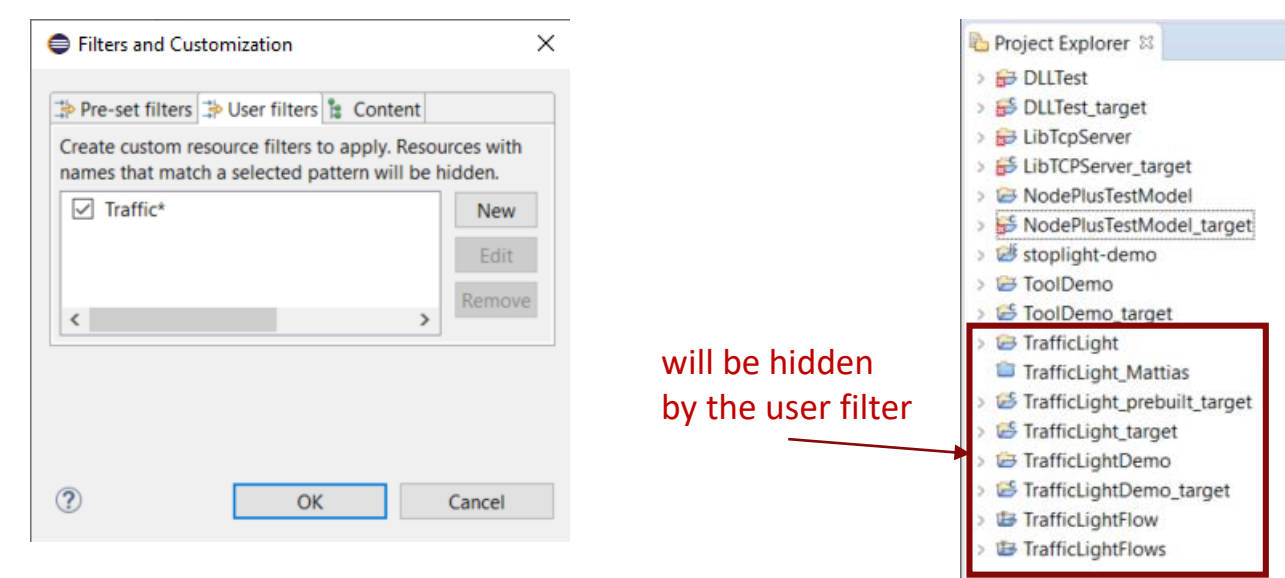

#### Eclipse IDE Launcher

#### Select a directory as workspace

Eclipse IDE uses the workspace directory to store its preferences and development artifacts.

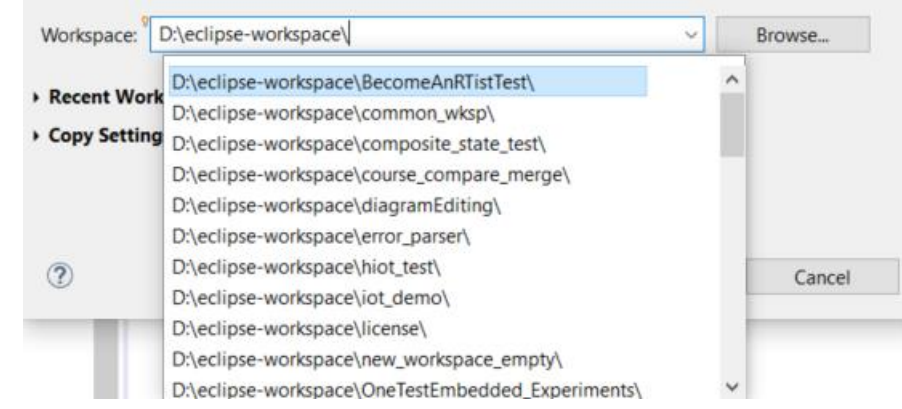

#### **HCL SOFTWARE**

 $\times$ 

- ▶ Copy/Paste of environment variables
	- Setting up environment variables in a launch configuration is now much easier thanks to copy/paste support
	- Environment variables can be copied from one launch configuration to another, or from a text editor to a launch configuration (or vice versa)

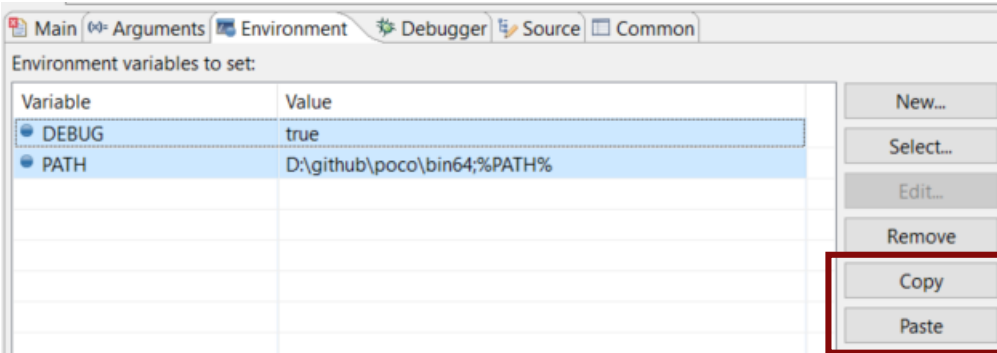

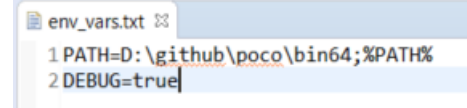

- Useful quick links for an empty workspace
	- Quick links for creating or importing projects make it easier for new users to get started with an empty workspace
	- Which quick links that are shown depend on the current perspective

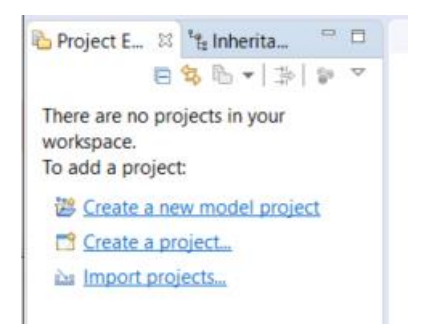

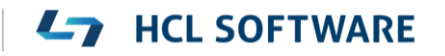

- Launch configurations are now accessible from Quick Access
	- Can start either a Run or a Debug session

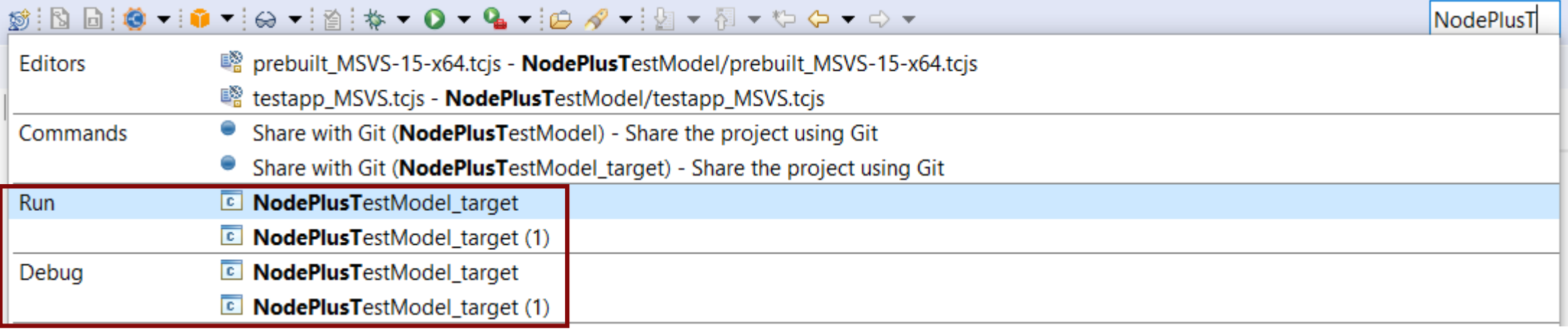

**L7** HCL SOFTWARE

#### CDT 9.8 (included as part of Eclipse 2019.06)

- $\triangleright$  Possible to rename a file without triggering a refactoring
	- A checkbox controls if references to the renamed file should be updated

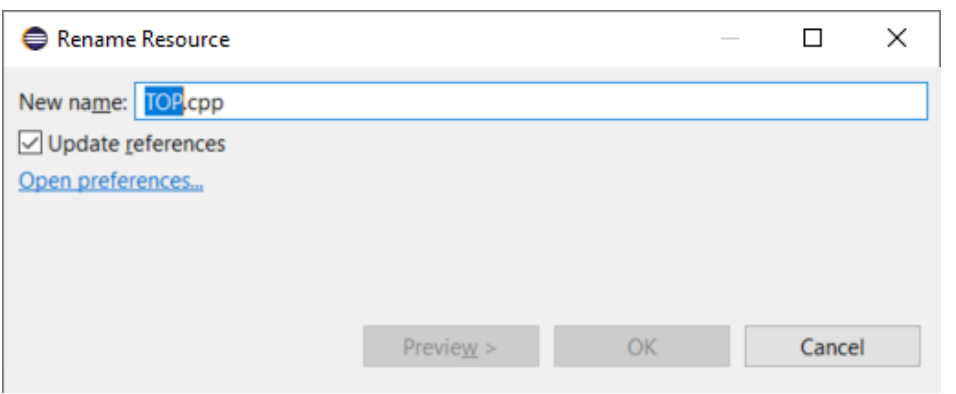

- New preference to address a performance issue with line wrapping a large number of lines in the console
	- $\bullet$  *C*/C++ *Build Console Maximum number of lines to enable word wrap for*
	- Don't set this too high if *Wrap lines on the console* is turned on

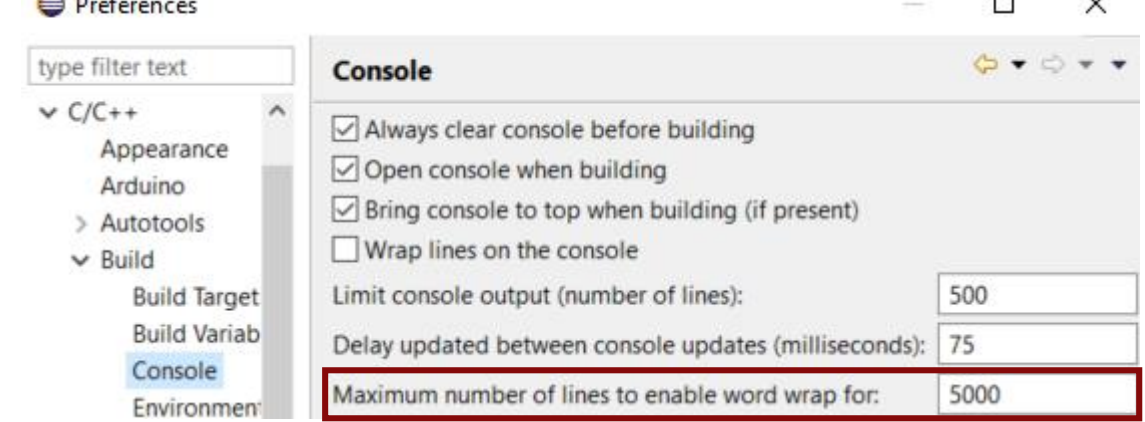

- ▶ Improved dialog for attaching to a C++ application to debug
	- Command-line arguments for the process are now shown (allows to more easily find the process to debug)
	- The dialog now remembers a previously entered filter expression (to make it easier to attach to the same process multiple times)
- ▶ Copy the qualified name of a C++ declaration
	- A new command is available in the Source menu
	- Similar usecase as for the Copy button of the Qualified Name for a model element in the Properties view

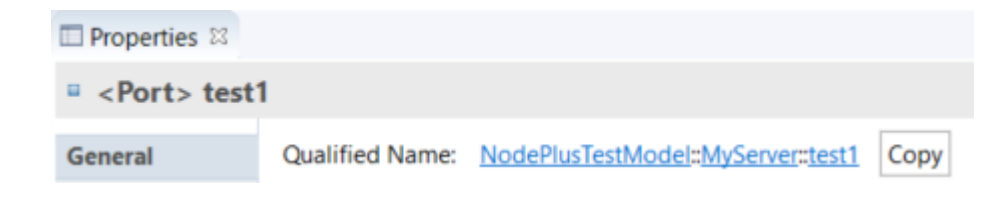

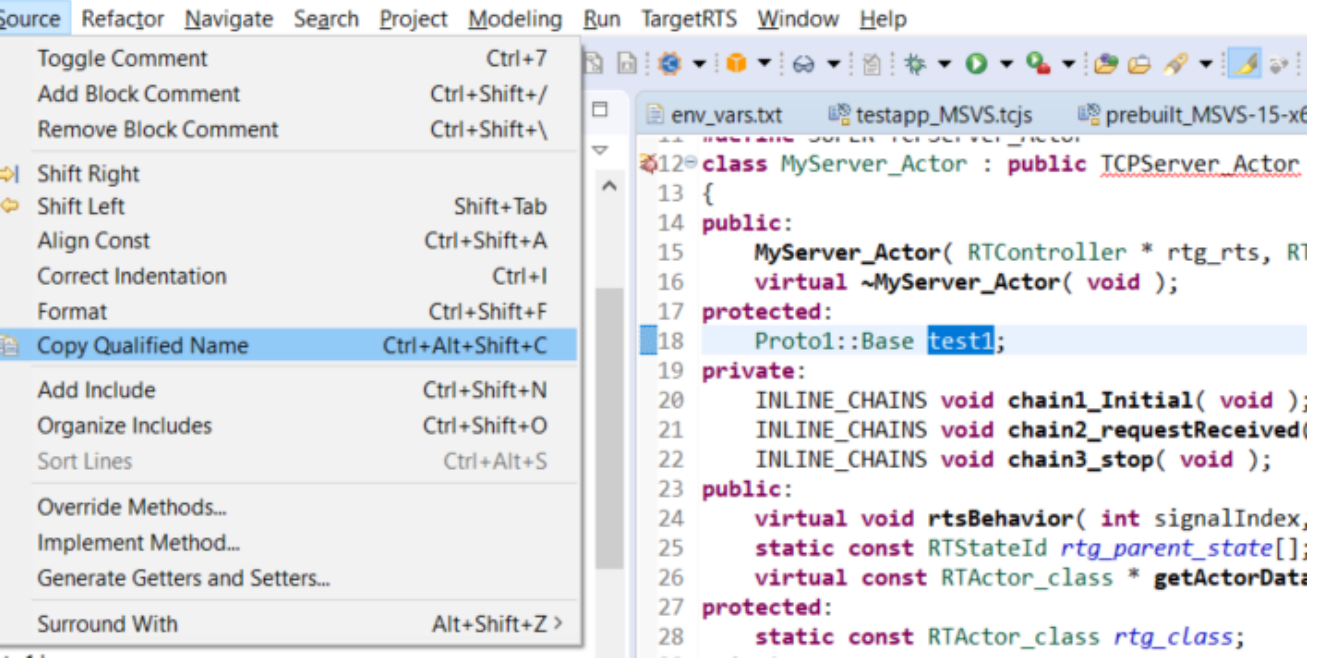

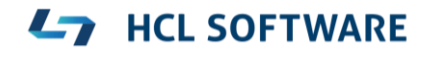

- ▶ CODAN improvements
	- Additional checks implemented, for example to detect C-style casts and goto-statements

**HCL SOFTWARE** 

▶ For more information about CDT improvements see <https://wiki.eclipse.org/CDT/User/NewIn96> <https://wiki.eclipse.org/CDT/User/NewIn97> <https://wiki.eclipse.org/CDT/User/NewIn98>

#### Newer EGit Version in the EGit Integration

- ▶ The EGit integration in RTist has upgraded EGit from 5.0 to 5.4
	- This is the recommended and latest version for Eclipse 2019.06
- This upgrade provides several new features, performance improvements and bug fixes
	- For detailed information about the changes see [https://wiki.eclipse.org/EGit/New\\_and\\_Noteworthy/5.1](https://wiki.eclipse.org/EGit/New_and_Noteworthy/5.1) [https://wiki.eclipse.org/EGit/New\\_and\\_Noteworthy/5.2](https://wiki.eclipse.org/EGit/New_and_Noteworthy/5.2) [https://wiki.eclipse.org/EGit/New\\_and\\_Noteworthy/5.3](https://wiki.eclipse.org/EGit/New_and_Noteworthy/5.3) [https://wiki.eclipse.org/EGit/New\\_and\\_Noteworthy/5.4](https://wiki.eclipse.org/EGit/New_and_Noteworthy/5.4)
- A new menu in the menu bar with a few useful commands related to libraries
	- Contains the command for launching the TargetRTS wizard (i.e. the menu replaces the TargetRTS menu)
- ▶ Commands for importing the Connexis and TCPServer libraries
	- Available if these features have been installed
	- They import the Connexis or TCPServer library projects from the installation into the workspace

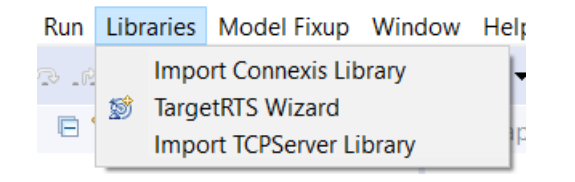

# Converting Between In Events and Out Events

- ▶ It's now possible to convert an In Event to an Out Event or an Out Event to an In Event
	- This can be useful for example if you want to change the conjugation of a port, and need to swap the direction of all events in the protocol of the port
- ▶ Use the new "Convert" command in the Project Explorer context menu of a protocol event

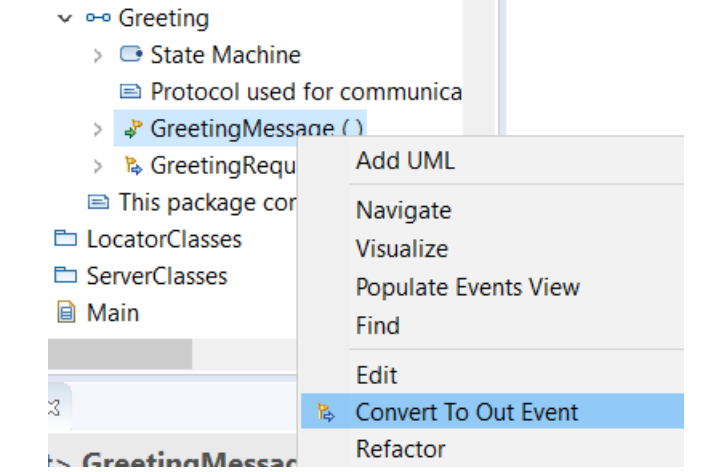

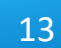

- ▶ The possibility to visualize TC prerequisites that was available in 10.2 for TCs in the old file format, is now also supported for TCs in the new .tcjs file format
	- A new command **Visualize – Explore in Browse Diagram** is available in the Project Explorer context menu of a TC
- The visualization uses Graphviz as an external tool for doing the graph layout
	- Graphviz must be separately installed. Specify the path to its "dot" utility in *Preferences – RealTime Development - Visualization*
- ▶ The graph is rendered using SVG in an embedded web browser
	- Support for panning and zooming
	- You can search for texts in the rendered diagram using Ctrl+F
- ▶ You can double-click on TCs in the graph to open the TC in the TC editor
- $\blacktriangleright$  This is currently an experimental feature

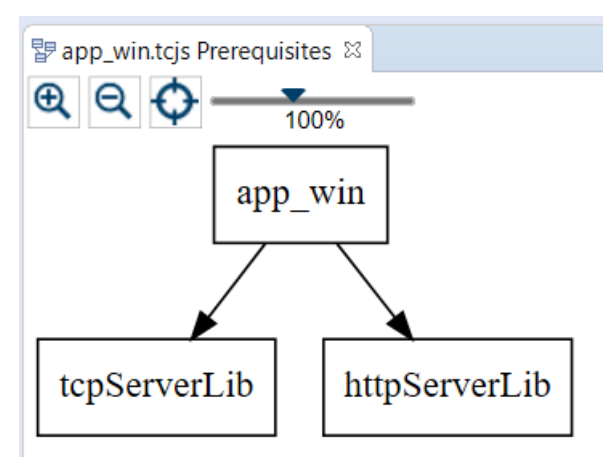

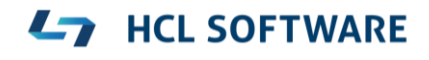

# Cleaning TCs

- ▶ External Library TCs have a new "Clean Command" property
	- Use for example "make clean", invoke a "clean script" or something else
- When it has been specified it's possible to use the Clean command also on external library TCs
	- Currently this only works when cleaning from the command-line (using the makefile generated by the model compiler)
- ▶ When build variants are used, the Clean dialog now shows the Build Variants user interface
	- Allows setting the build variant settings which may influence on the behavior of clean, and clean build

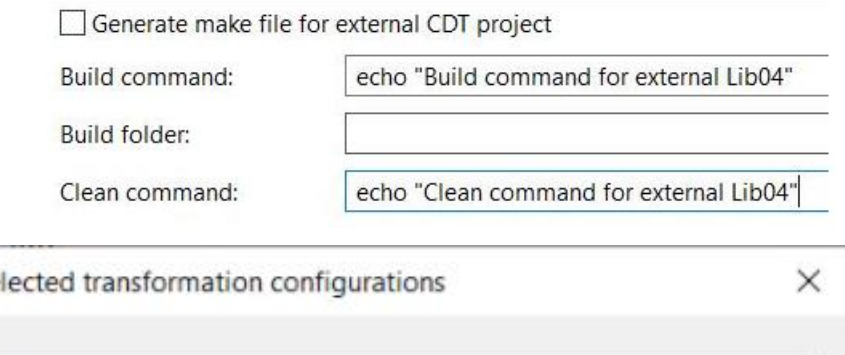

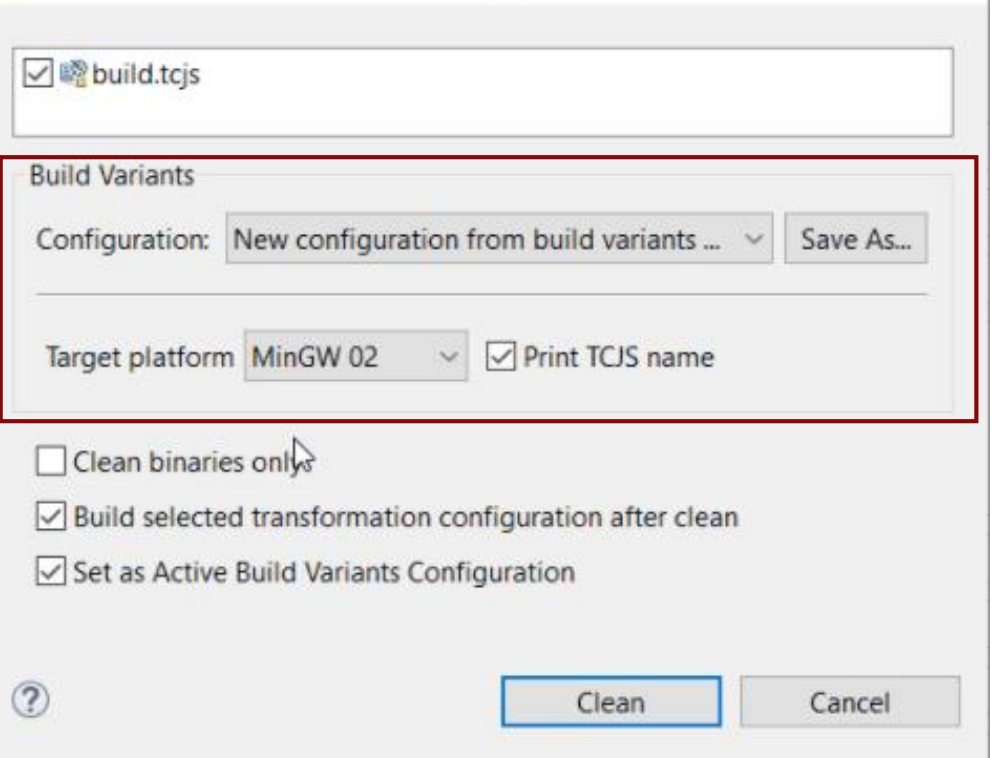

Clean se

- The Java APIs for creating UML-RT models programmatically have been extended
	- Creating a capsule part

RTCapsulePart RTCapsule.**createCapsulePart**(String **name**, RTCapsule **type**);

■ Setting the multiplicity of a capsule part, and its kind (fixed, optional or plugin)

**void** RTCapsulePart.**setMultiplicityAndKind(int lower, int upper, AggregationKind kind);**

**HCL SOFTWARE** 

■ Creating a connector between two ports on capsule parts

**Connector** RTModelOperations.**createConnector(RTCapsulePart sourcePart, RTPortRedefinition sourcePort,** RTCapsulePart targetPart, RTPortRedefinition targetPort) **throws ConnectionError;**

▶ The UML RT SDK sample has been updated to use these new APIs

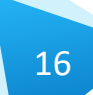

## NodePlus

- ▶ HCL NodePlus is a new install component of HCL RTist
	- Note: Currently NodePlus is not available in IBM RSARTE
- ▶ NodePlus provides all necessary tooling for developing IoT applications using Node-RED (and related technologies)
	- Node-RED projects both for creating Node-RED nodes and flows of interconnected nodes
	- Node-RED server for convenient deployment of Node-RED flows within the Eclipse workbench
	- Node. is projects for creating Node. is applications
	- Node. S Server for convenient deployment of Node. is applications within the Eclipse workbench
	- Swagger for specifying APIs using Swagger documents
	- Node.js Debugger for debugging Node.js applications
	- Pug (formerly known as Jade) for template-based rendering of web pages
	- Unit test

#### 17

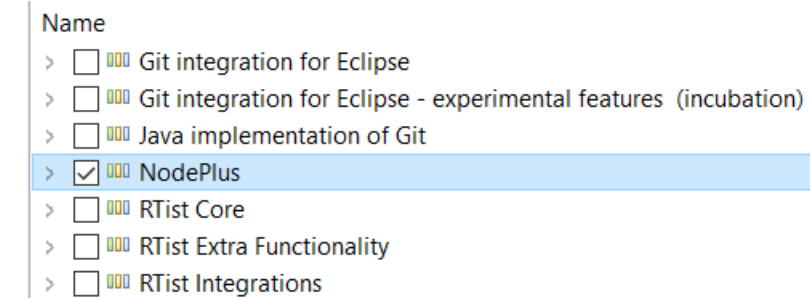

#### Copyright © 2020 HCL Technologies Limited | [www.hcltechsw.com](http://www.hcltechsw.com/)

- ▶ Node-RED editor
	- Configure nodes and wire them together into flows
	- Deploy changes to the Node-RED server
- View debug output and execution within the flow
- Install new nodes to the palette (e.g. from the public library)

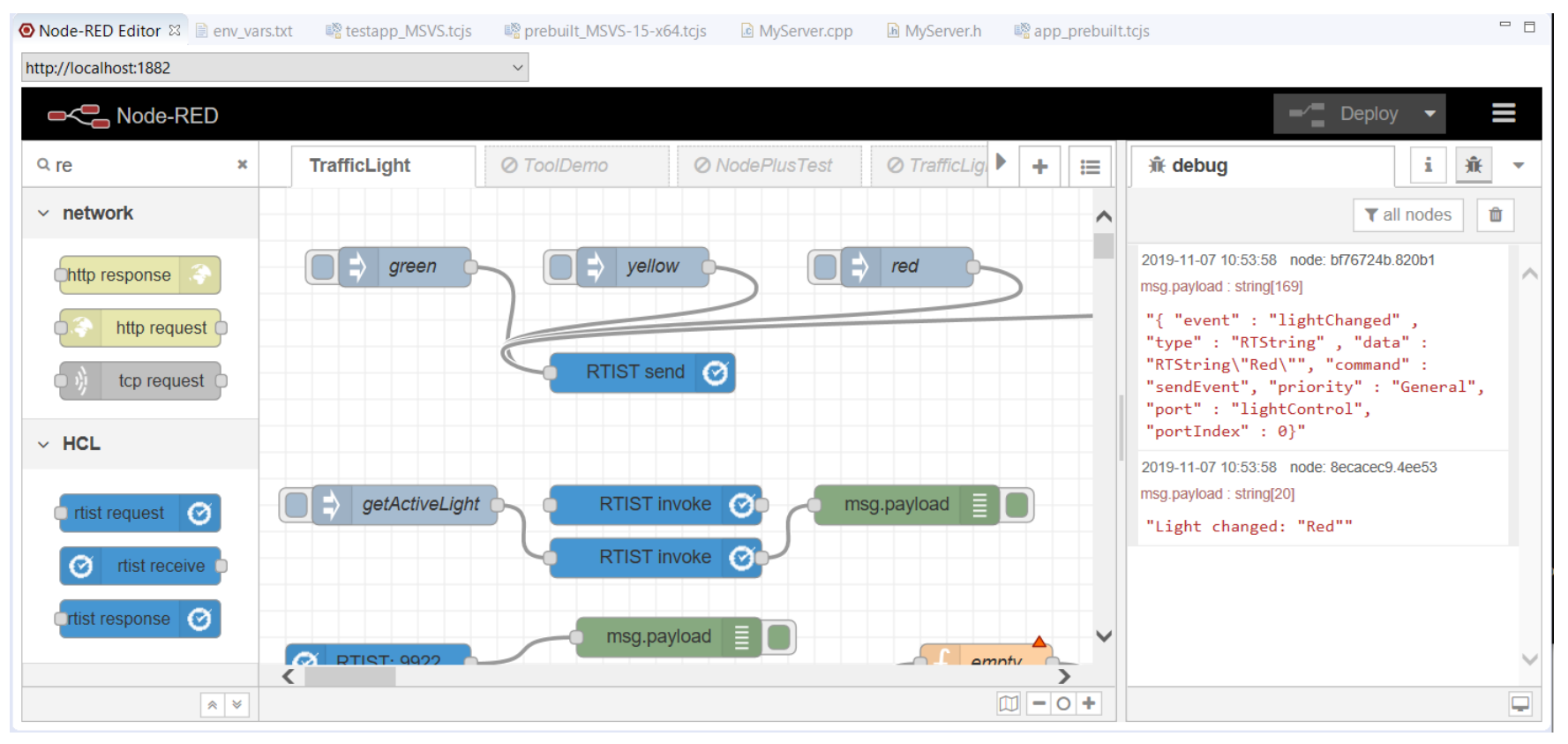

#### **HCL SOFTWARE**  $\overline{\phantom{a}}$

- ▶ Node-RED Flow Projects
	- Flows can be created directly in the Node-RED editor, but creating them as Eclipse projects has many benefits (e.g. team development using SCM integration)

 $\vee$   $\mathbb{B}$  TrialFlow { } TrialFlow (8045bd21.5095f).json

- An intuitive wizard for creating Node-RED Flow projects
- Either create a flow from scratch or start from one of the existing flows in the public library
- ▶ Node-RED Server
	- A dedicated Servers view lets you create, start and stop Node-RED servers within the Eclipse workbench
	- Deploy a Node-RED flow onto a selected server and open its Node-RED editor

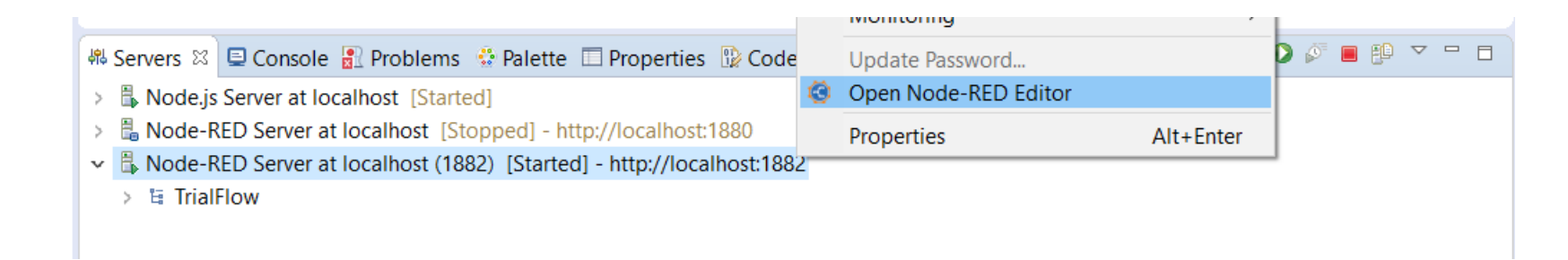

- ▶ Node-RED Node Projects
	- More than 2500 nodes exist in the public library, but sometimes you may need to create you own specific node
	- An intuitive wizard for creating Node-RED Node projects
	- Benefit from all the usual Eclipse features when developing your node (e.g. SCM integration)
	- Either create a node from scratch or start from one of the existing nodes in the public library
- ▶ Unit test of Node-RED nodes
	- Unit tests are created using the Mocha framework and results are shown in a special Node-RED Unit Test view

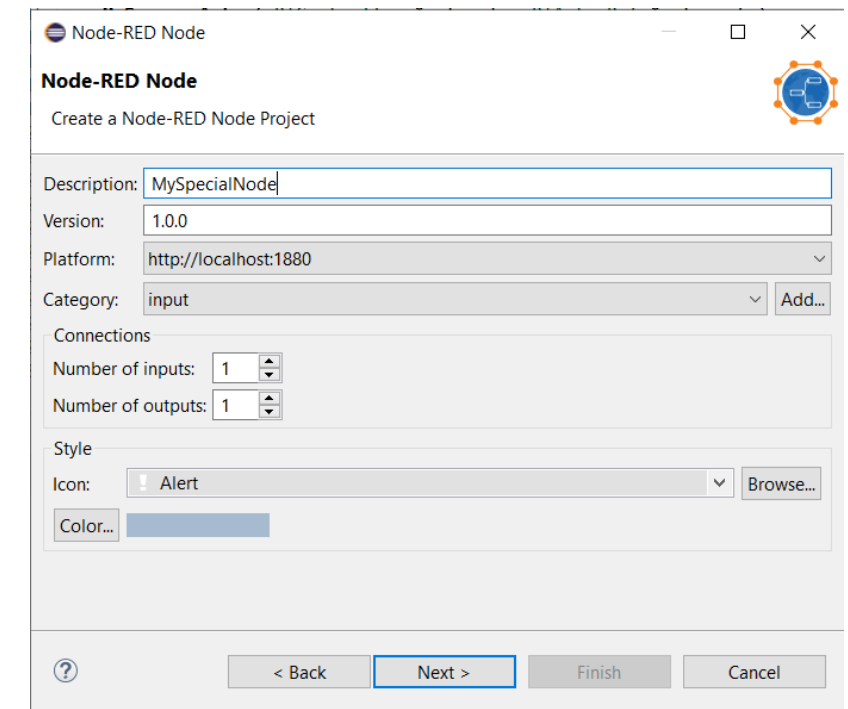

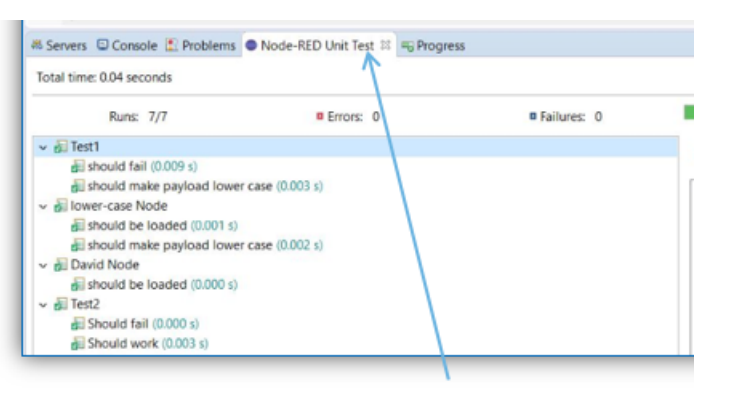

Custom "Unit Test" view

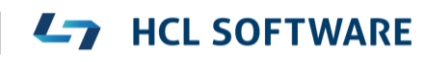

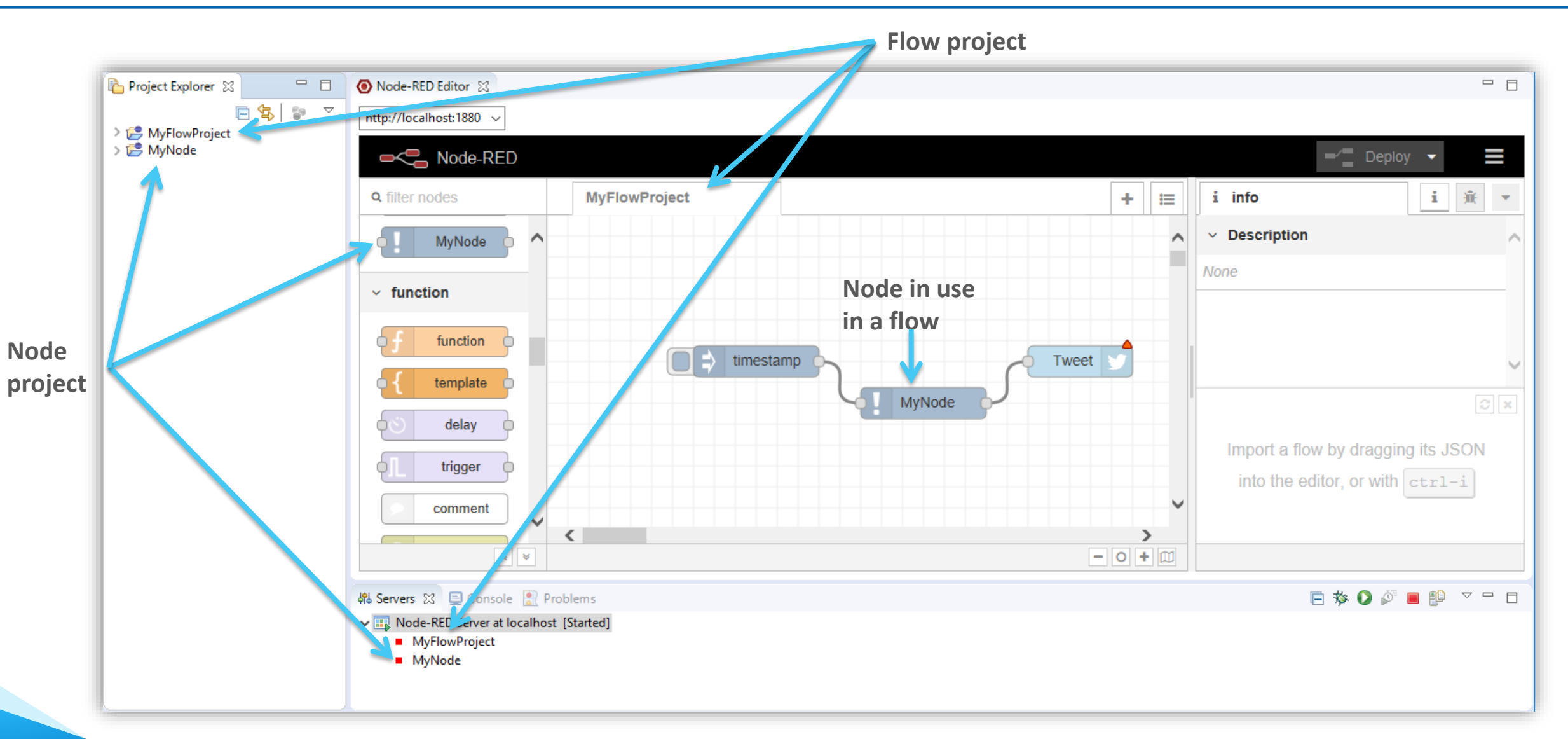

#### **Ly** HCL SOFTWARE

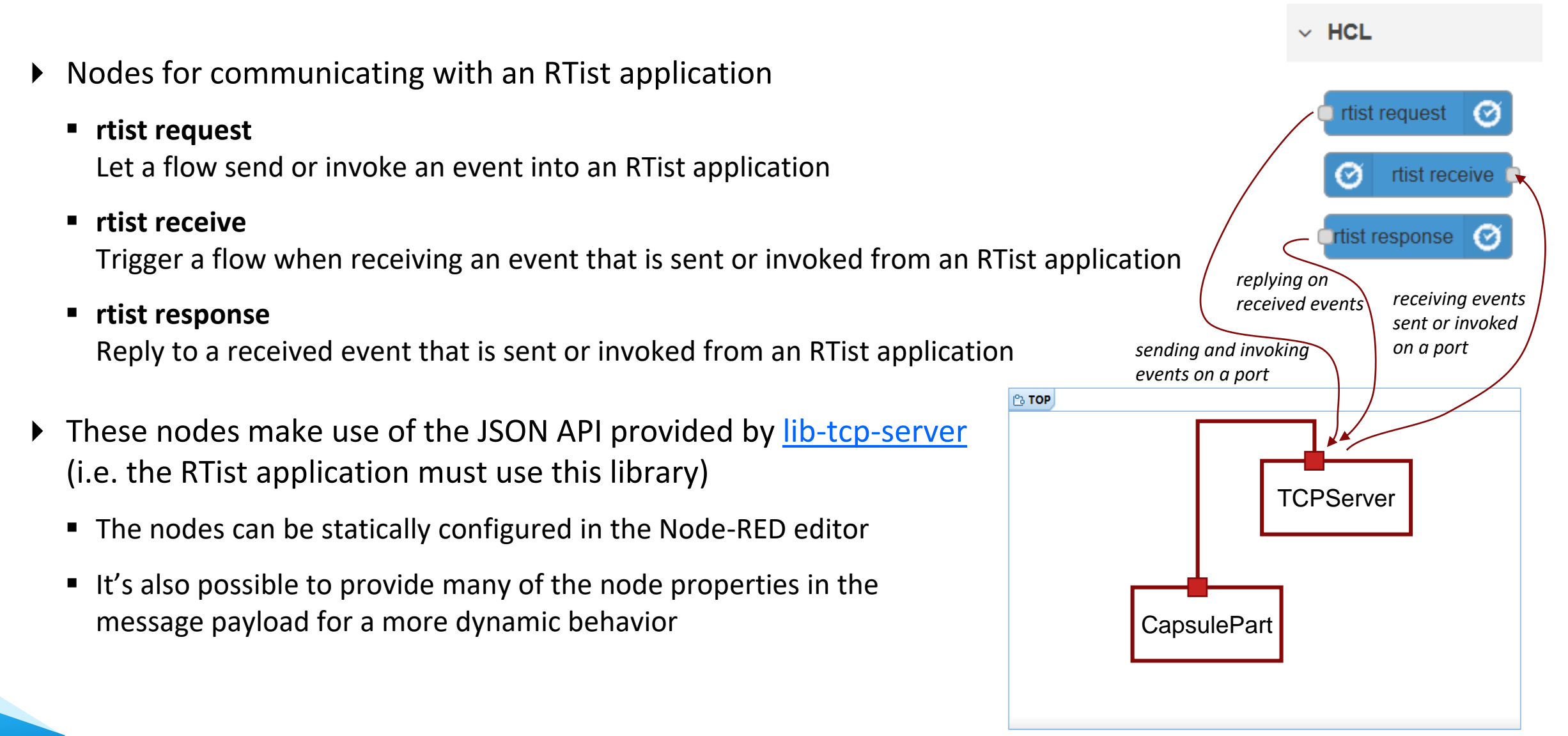

### Swagger Support in NodePlus

▶ Document APIs using Swagger in a new Swagger editor

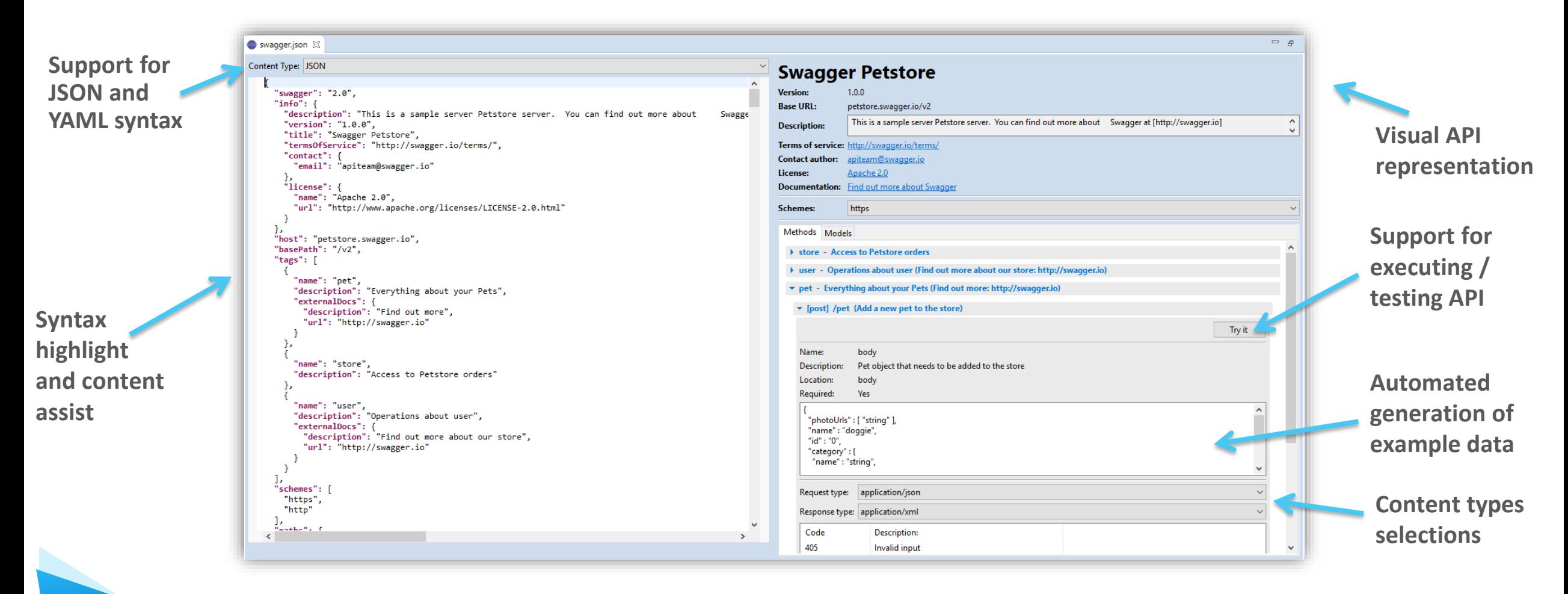

**L<sub>7</sub>** HCL SOFTWARE

# Node.js Tools in NodePlus

- Wizard for creating Node.js projects
- ▶ Create, start and stop a Node.js server from within the Eclipse workbench
- ▶ Debug Node.js applications with a modern JavaScript debugger
- ▶ New editor for developing HTML pages for your Node.js application using the Pug template engine

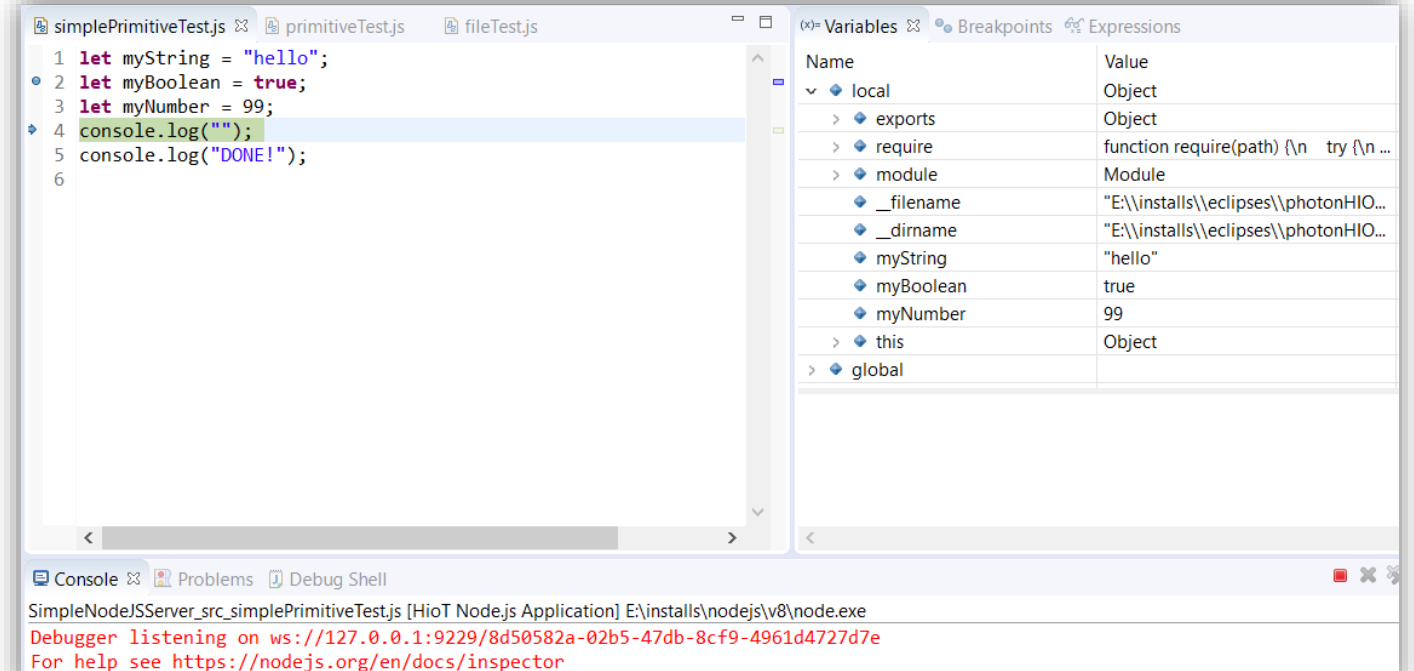

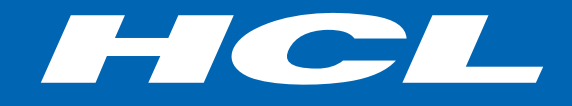

Relationship

**\$7** BILLION ENTERPRISE | **110,000** IDEAPRENEURS | **31** COUNTRIES

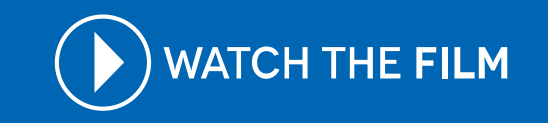